# **CorrectEnglish - User Guide**

## Introduction

Welcome to the CorrectEnglish<sup>®</sup> user guide. Think of CorrectEnglish like your very own assistant; CorrectEnglish will help you master a variety of writing styles, build your confidence, and succeed academically or in your career.

- [CorrectEnglish User Guide](https://resource.vantage.com/display/CEWEB/CorrectEnglish+User+Guide)
- [How to Use CorrectEnglish to Improve Your Writing \(in six easy steps!\)](https://resource.vantage.com/pages/viewpage.action?pageId=13173405)
- [CorrectEnglish Frequently asked Questions](https://resource.vantage.com/display/CEWEB/CorrectEnglish+Frequently+Asked+Questions)

### System Requirements

### **Browsers**

Malicious hackers and Web sites can exploit security flaws in browsers and infect your computer with harmful programs. Regular updates to your browser fix security problems when they are detected, and make your computer safer from those types of attacks. The most recent versions of the following browsers are recommended.

Preferred. [Chrome](https://www.google.com/chrome/) and [Firefox,](https://www.mozilla.org/en-US/firefox/new/) [Safari\(](https://support.apple.com/en-us/HT204416)Mac), and [EDGE CHROMIUM-BASED BROWSER.](https://www.microsoft.com/en-us/edge) Make sure cookies and JavaScript are turned on for your browser.

### **Computer operating systems**

Windows: Windows 10 and up. Mac: OS X 10.10 or higher

### **New! LTI integration is available for [Canvas](https://canvas.instructure.com/login/canvas).**

- 1) Sign in to Canvas and select the course associated with CorrectEnglish.
- 2) Click on CorrectEnglish to launch the program in Canvas.
- 3) If CorrectEnglish is not launched, check that you have the most recent version of the browser (see above).
- 4) Clear your cache, and reopen the browser.

If you are a Canvas user, you must sign in directly through Canvas.

## Technical Assistance

Should you require technical assistance, our Help Desk is ready to help!

Options for contacting us:

- 1. Email: [cesupport@vantage.com](mailto:cesupport@vantage.com)
- 2. Phone: 1.855.783.8356
- 3. Complete and submit the following form: [Support Form](https://www.formstack.com/forms/?1621873-wREgF6tdd7)

Customer Support is available during the following hours (ALL TIMES EASTERN):

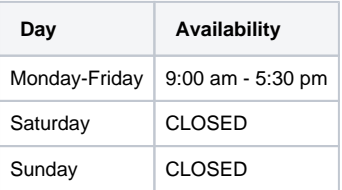

## Introduction

Welcome to the CorrectEnglish® user guide. Think of CorrectEnglish like your very own assistant; CorrectEnglish will help you master a variety of writing styles, build your confidence, and succeed academically or in your career.

- [CorrectEnglish User Guide](https://resource.vantage.com/display/CEWEB/CorrectEnglish+User+Guide)
- [How to Use CorrectEnglish to Improve Your Writing \(in six easy steps!\)](https://resource.vantage.com/pages/viewpage.action?pageId=13173405)
- [CorrectEnglish Frequently asked Questions](https://resource.vantage.com/display/CEWEB/CorrectEnglish+Frequently+Asked+Questions)

## System Requirements

### **Browsers**

Malicious hackers and Web sites can exploit security flaws in browsers and infect your computer with harmful programs. Regular updates to your browser fix security problems when they are detected, and make your computer safer from those types of attacks. The most recent versions of the following browsers are recommended.

Preferred. [Chrome](https://www.google.com/chrome/) and [Firefox,](https://www.mozilla.org/en-US/firefox/new/) [Safari\(](https://support.apple.com/en-us/HT204416)Mac). NOTE. Current version of EDGE is being replaced with [EDGE CHROMIUM-BASED BROWSER.](https://www.microsoft.com/en-us/edge)

Make sure cookies and JavaScript are turned on for your browser.

### **Computer operating systems**

Windows: Windows 10 and up. Mac: OS X 10.10 or higher

### **New! LTI integration available for [Canvas.](https://canvas.instructure.com/login/canvas)**

- 1) Sign in to Canvas and select the course associated with CorrectEnglish.
- 2) Click on CorrectEnglish to launch the program in Canvas.
- 3) If CorrectEnglish is not launched, check that you have the most recent version of the browser (see above).
- 4) Clear your cache, and reopen the browser.

If you are a Canvas user, you must sign in directly through Canvas.

### Technical Assistance

Should you require technical assistance, our Help Desk is ready to help!

Options for contacting us:

- 1. Email: [cesupport@vantage.com](mailto:cesupport@vantage.com)
- 2. Phone: 1.855.783.8356
- 3. Complete and submit the following form: [Support Form](https://www.formstack.com/forms/?1621873-wREgF6tdd7)

Customer Support is available during the following hours (ALL TIMES EASTERN):

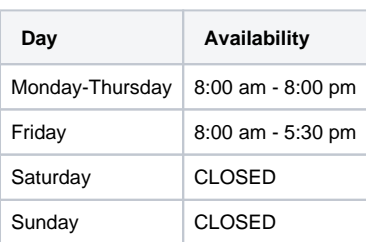